## 用户手册

更新时间 2023-10-16

## **1 注册**

**1.1** Q 用户注册时点击按键没反应,或反复提示验证码与系统产生的不一 致?

A 清空浏览器缓存 cookies,查看是否阻止了网站 cookies,需接受网 站 cookies, 或更换成 chrome 或 IF 浏览器

**1.2** Q 用户注册时,已填写全部信息,提交时为什么总是出现灰色弹窗提 示输入?

A 请确认输入的信息格式(比如日期格式)与信息内容(比如文字内 容是否随意填写数字)以及字数是否符合填写要求。

- **2 登录**
	- **2.1** Q 用户登录或注册时点击按键没反应,或登录时反复提示验证码与系 统产生的不一致?
		- A 清空浏览器缓存 cookies,查看是否阻止了网站 cookies,需接受网 站 cookies, 或更换成 chrome 或 IE 浏览器
	- **2.2**
- **3 个人信息修改**
	- **3.1** Q 用户修改账户密码失败

A 历史会员需完善个人信息后方可修改账户密码。

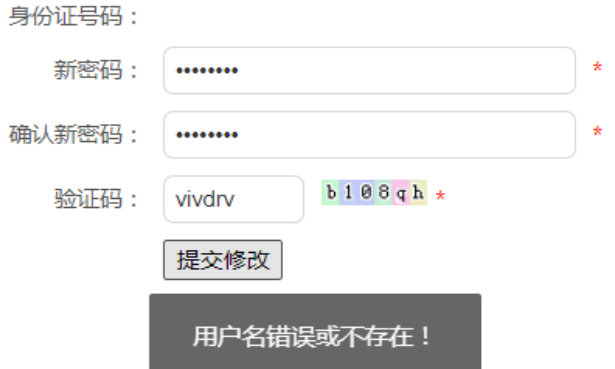

## **4 申报信息**

**4.1** Q 点击申报申报信息及申报查询无反应?

A 清空浏览器缓存 cookies,查看是否阻止了网站 cookies,需接受网 站 cookies. 或更换成 chrome 或 IE 浏览器

**4.2** Q 提交时出现灰色弹窗,提示请填报某项或某几项信息?

A 提示的某项或某几项信息内容有误,请检查填写内容的格式或文本 字数是否符合要求。

**4.3** Q 用户在申报进度查询中使用之前保存的条目进行编辑时,发现之前 保存信息中出现<br>或?

A 请用户将出现 br 或?的文本内容拷贝至记事本中去除异常格式,以 及多余空格后重新提交。

**4.4** Q 申报信息填了一部分,是否中断,下次再填?

A 每项申报由多张申报表单构成,填写信息后点击保存进入下一步, 此页信息即可保存。请注意,最后一页表单信息无法保存,填写后只 能提交。

申报中途关闭和退出后可在申报进度中查到本项申报,点击提交

申报后,重新进入申报流程,可看到之前保存的信息。

**4.5** Q 申报信息填写完,保存提交时无反应?

A 请解除浏览器禁止弹窗的限制,一般在浏览器设置-网站设置-内容 设置-弹出式窗口。修改后刷新即可。

在申报查询中查看申报条目,若显示为等待审核,则该条申报已提交 成功。

- **5 申报资料下载**
	- **5.1** Q 申报资料下载时出现代码错误。

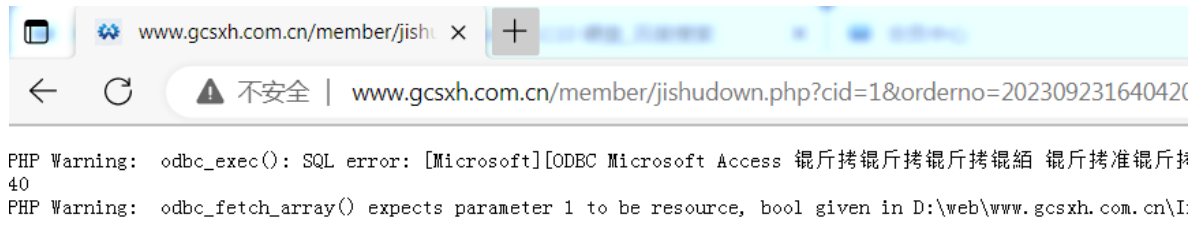

A 用户下载 pdf 时, 如果出现此类报错代码, 为点击过于频繁或系统 缓存问题,请退出系统,清空浏览器缓存,关闭浏览器。稍后打开浏 览器或更换浏览器,重新登录后下载,

- **6 付款**
	- **6.1** Q 支付时出现"订单信息有误,请重新下单支付?

A 这种情况一般是因为使用了多个微信号进行扫码,请使用第一次扫 码的微信重新扫码进行支付。